## *PH-Online der PH Steiermark: Änderungen von persönlichen Daten auf der Visitenkarte für Studierende und Studierende der Fortbildung*

Um Daten auf Ihrer persönlichen Visitenkarte ändern zu können, müssen Sie sich bitte auf PH-Online als Studierende bzw. Studierende der Fortbildung anmelden.

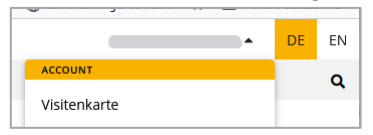

Wechseln Sie auf Ihre Visitenkarte

Über den Bereich "*Auswahl (Detailansicht)"* gelangen Sie in den Bearbeitungsmodus. Alle Bereiche mit einem anschließenden Textfeld können von Ihnen selbst geändert werden.

## **Mailadresse:**

Um die E-Mail-Adresse auf Ihrer Visitenkarte zu ändern, klicken Sie in das Textfeld neben E-Mail und geben Ihre korrekte E-Mail-Adresse ein.

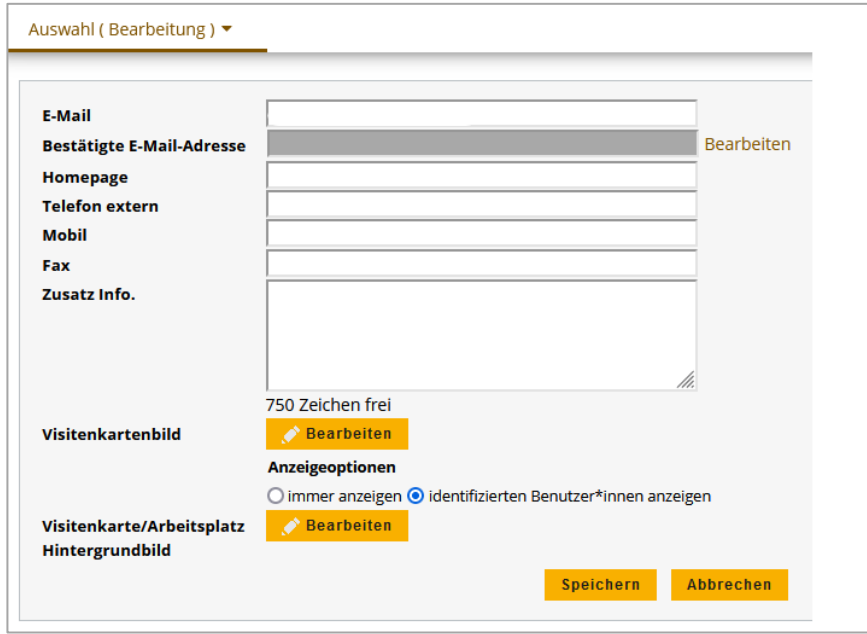

Änderung der Daten bitte mit Speichern abschließen!

## *Visitenkartenbild:*

Um das Visitenkartenbild zu ändern, klicken Sie neben "Visitenkartenbild" auf den Button "*Bearbeiten"*. Anschließend öffnet sich ein neues Fenster in dem Sie das aktuelle Bild löschen und ein neues Foto hochladen können. Bitte beachten Sie die angegebenen Einschränkungen bezüglich Bildgröße von 220x240 Pixel bzw. Dateigröße von max. 500 kB!

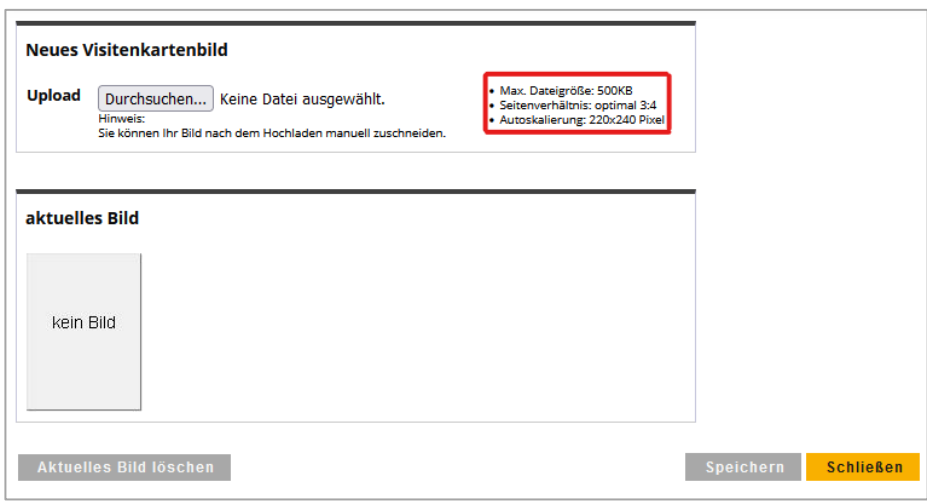

Änderung der Daten bitte mit Speichern abschließen!